# **MAN DEPARTMENT**

### Body Art Technician Licensing System – New Applicant Training

International Guest Technician License December 2021

### Learning Objectives

At the end of this presentation, a new body art technician license applicant will understand:

- How to successfully complete a license application
- How to complete the payment
- When to print the license
- How to re-apply for a current license (for past Minnesota Body Art License holders)

### Login or Create a New Account

# **MAY DEPARTMENT**

### Log in to Health Regulation Division

Email

Password

Forgot Password?

Log In

New user? Register

- If you're new to the Body Art portal, select "Register".
- If you have an account, enter your email and password

### Register – First Time User

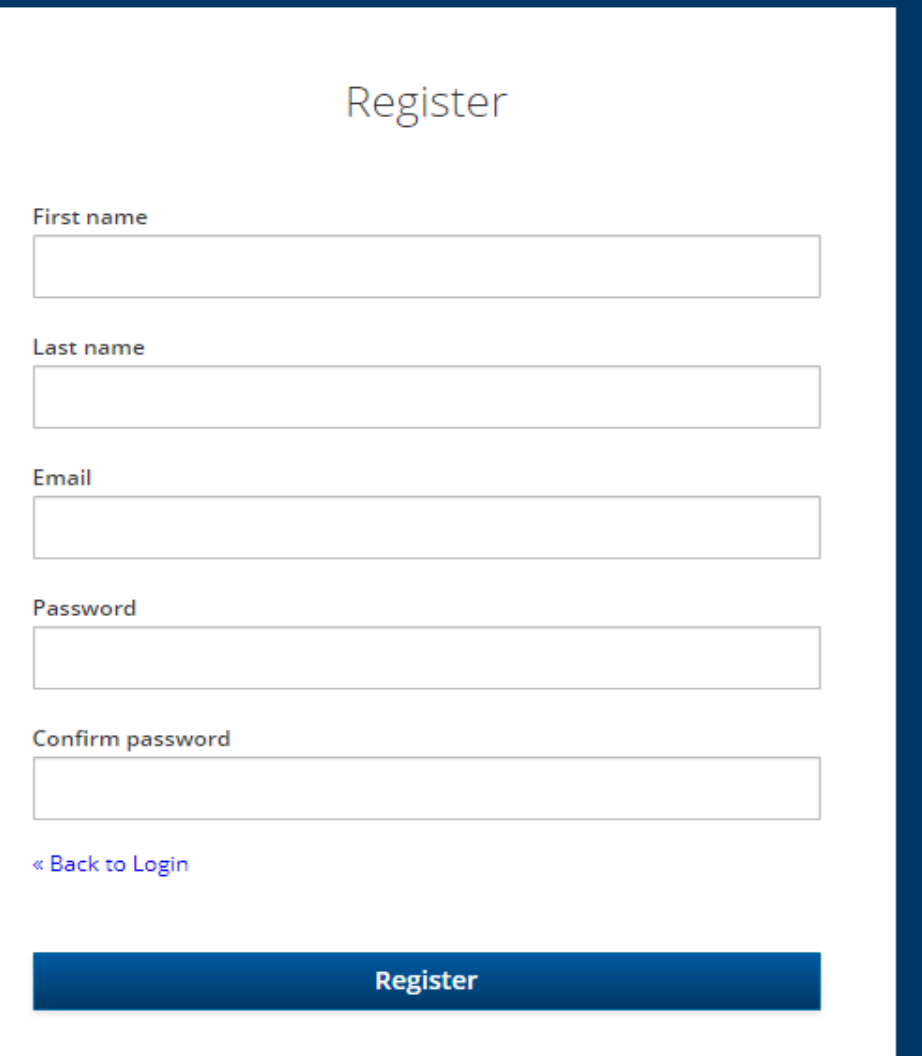

### • Complete all the fields

• Select "Register" to complete your registration

# Begin the application process

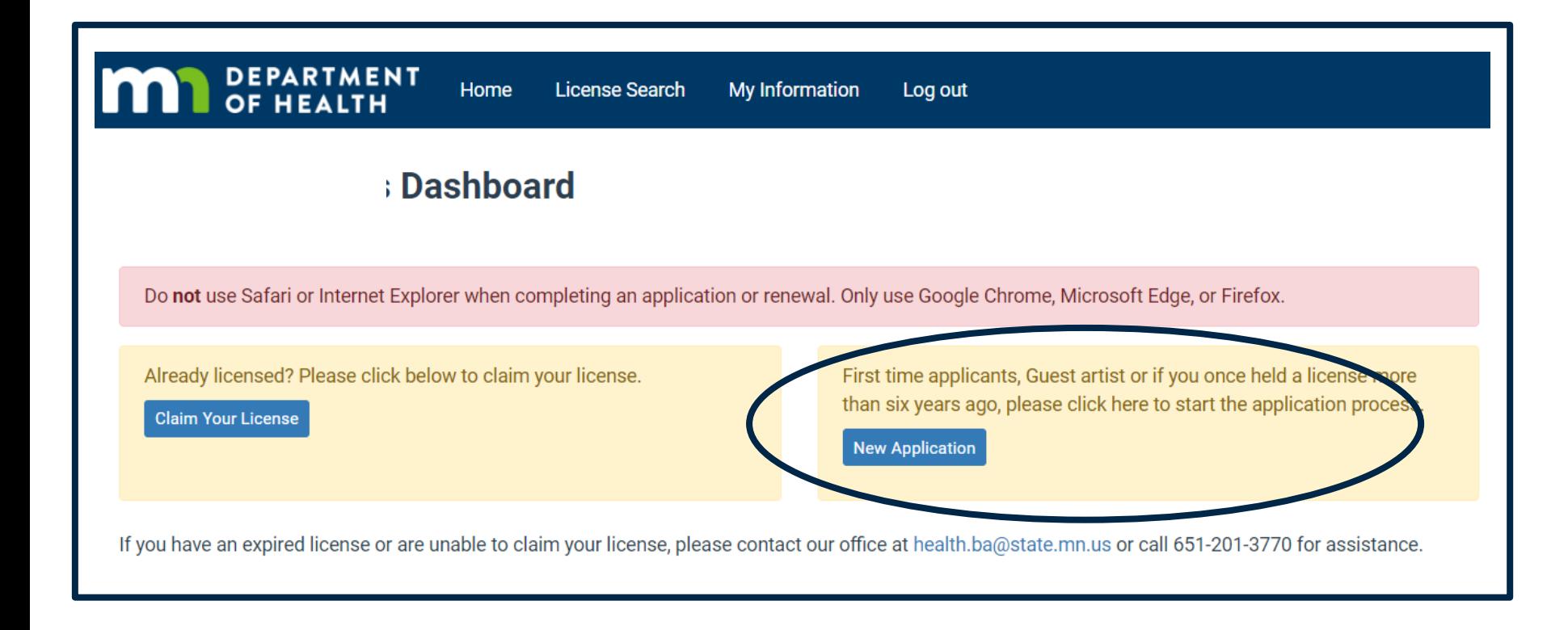

- Click the "New Application" button to begin the process for any new applicant.
- If you have held a Minnesota license in the past six years, go to slide 27 for instructions

# Step 1: Select The License

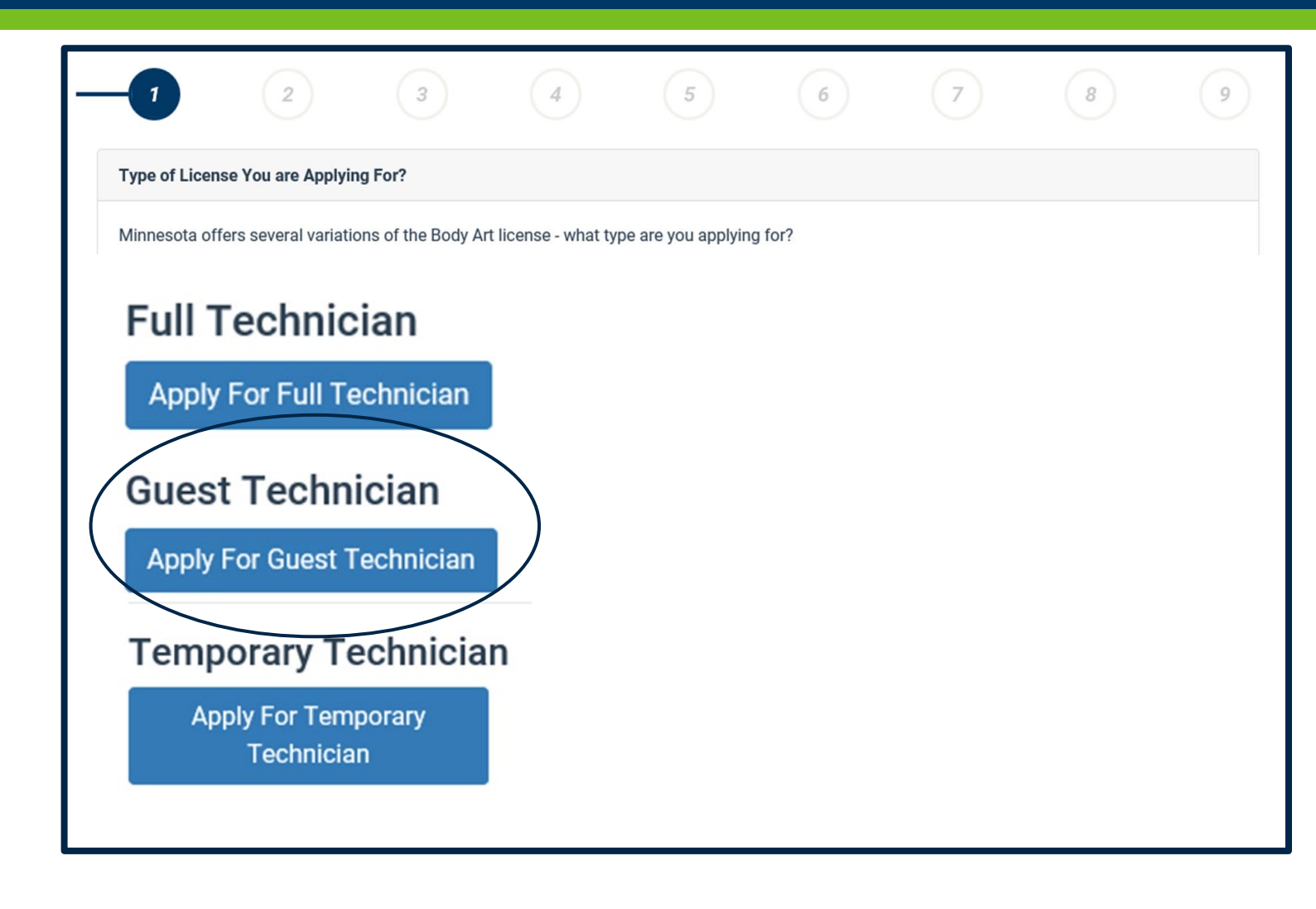

- Select the license for which you are applying
	- Full Technician, or
	- Guest Technician, or
	- Temporary Technician
- Specific requirements for each license are described next to the type
- Click "Next" to continue

### Step 2: Regulations and Statutes

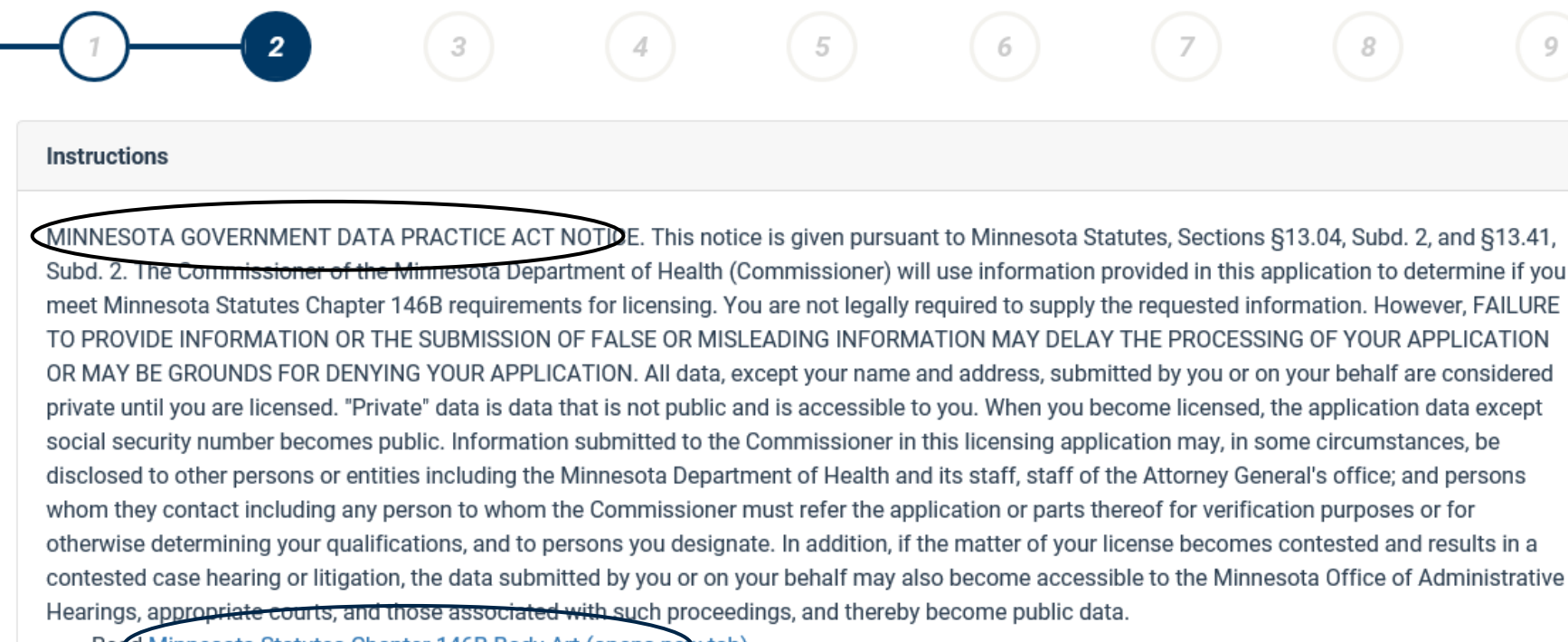

• Read Minnesota Statutes Chapter 146B Body Art (opens new tab).

· Complete all questions.

- Provide proof that you are at least 18 years of age.
- Pay the application fee online\*. Payment information will be available on the last screen of this online application.

\*We recommend that you pay online, as we can begin to process your application as soon as your online payment is received. However, if you prefer to pay by check or money order, please indicate that on the "additional information" section. You can then skip the online payment section and submit your application. Make your payment out to "State of Minnesota" and mail to: HEALTH OCCUPATIONS PROGRAM

- Read the Data Privacy Act notice
- Read and become familiar with the Statutes
- Click "Next" to continue

### Step 3: Enter Your Information

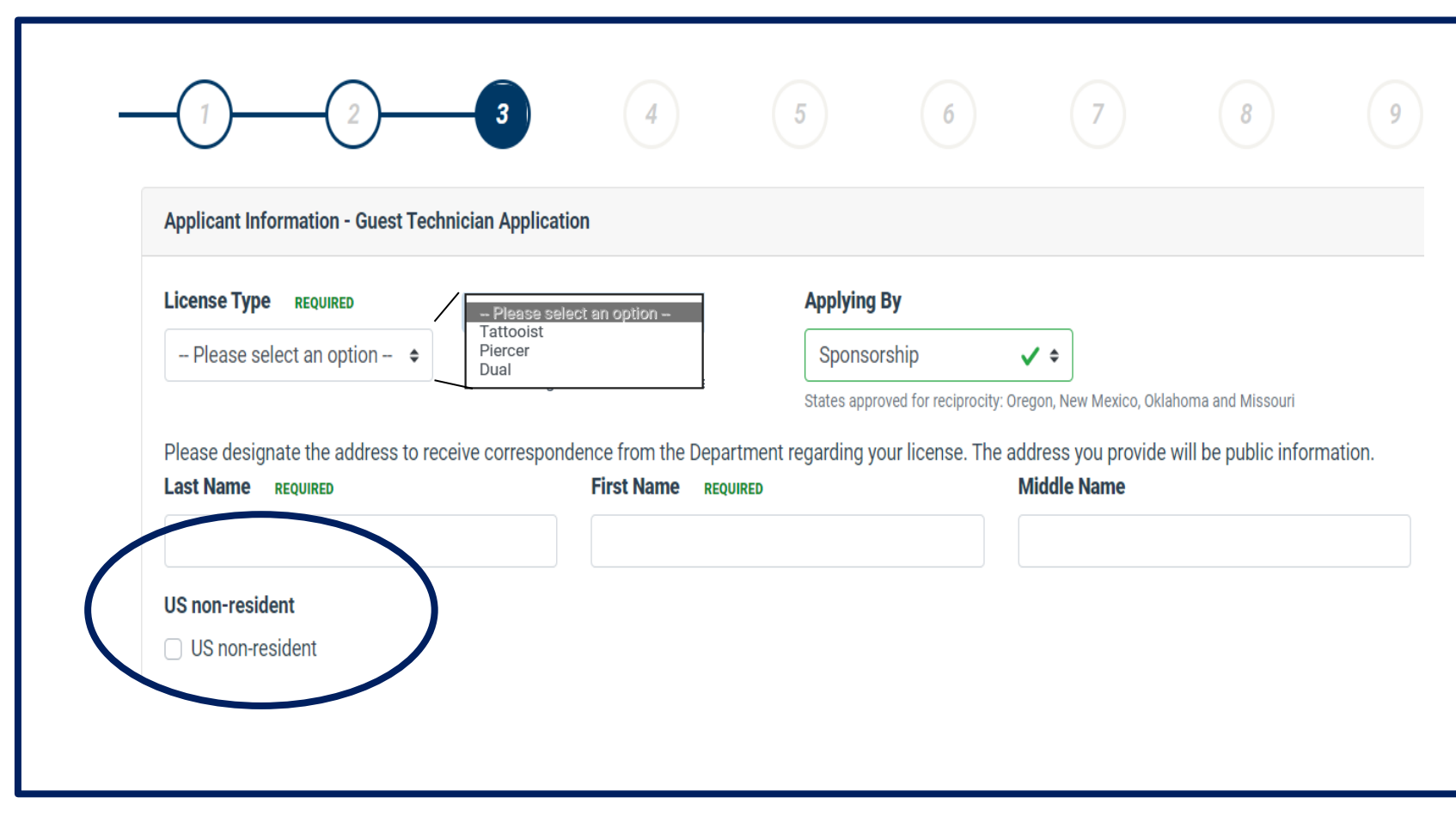

• All required fields must be completed

### • Provide your demographic information

- Indicate the license type (Tattooist, Piercer, or Dual)
- Notice "Supervision" is pre-selected
- Your Name
- Select the box "US non-resident"

# Step 3: Enter Your Information (2)

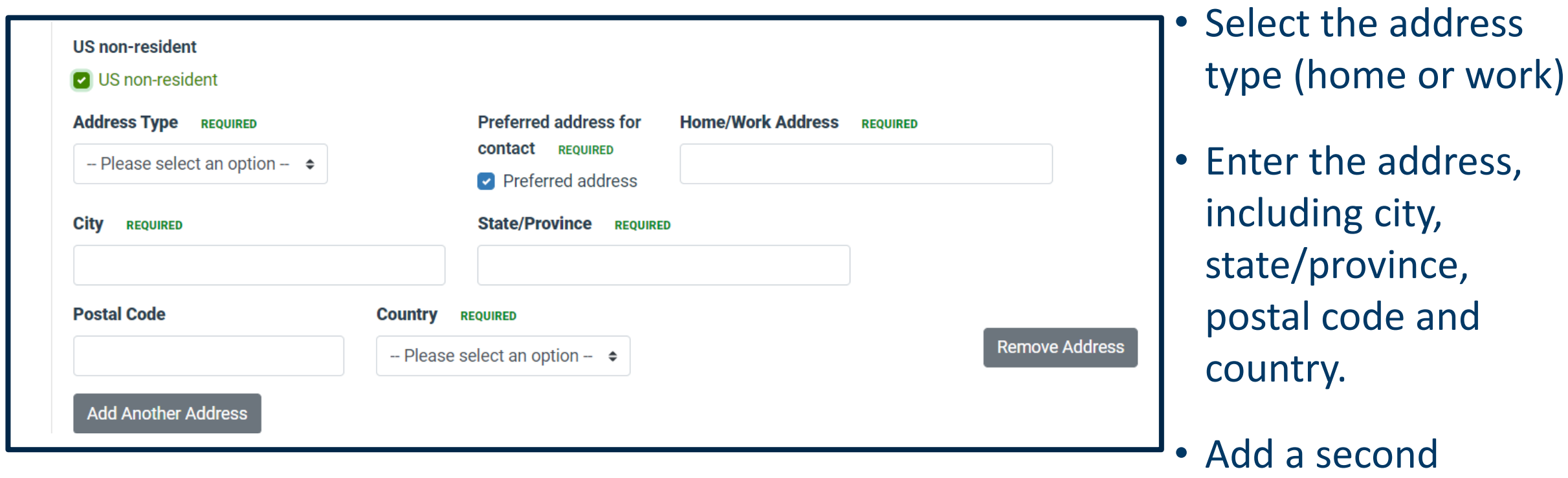

address, if necessary

# Step 3: Enter Your Information (3)

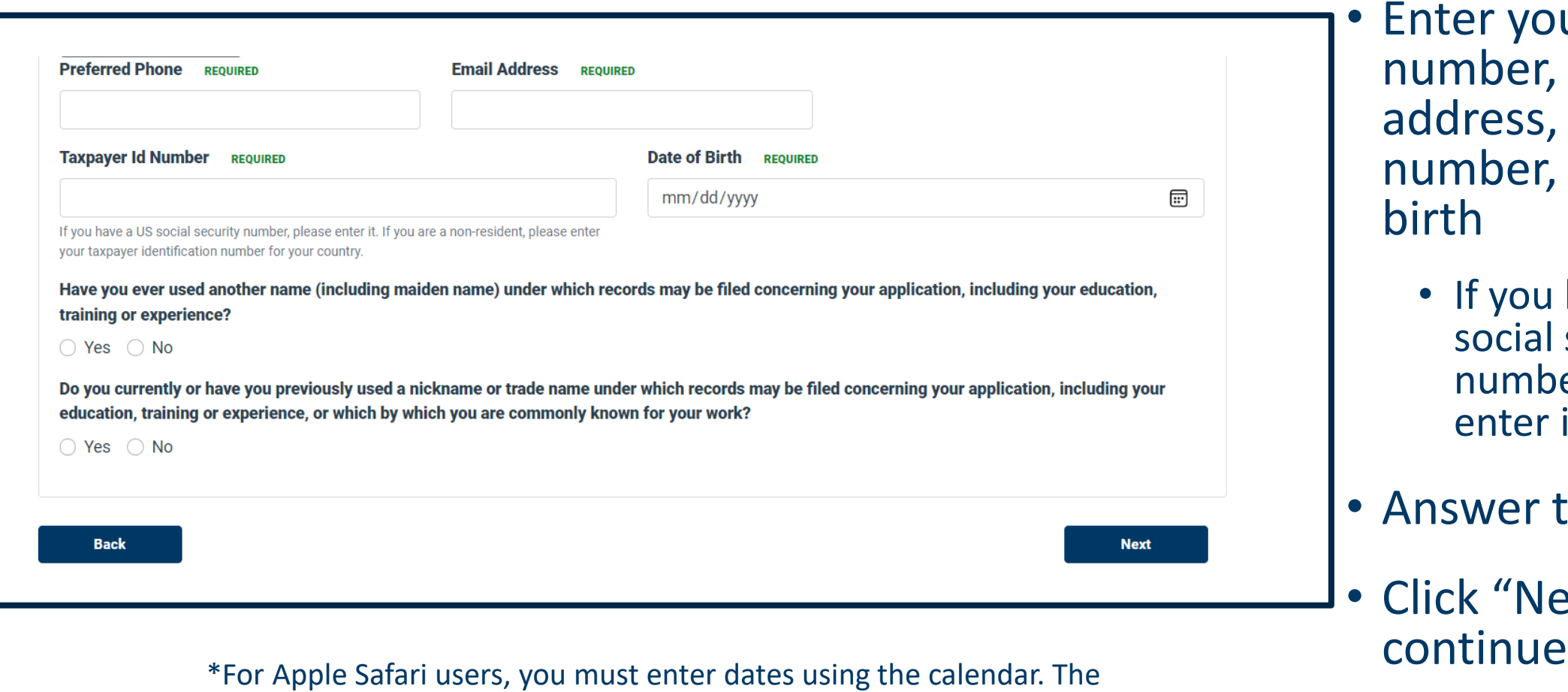

system is not able to accept manual date entry when Safari is used.

• Enter your phone number, email address, taxpayer ID number, and date of birth

- If you have a US social security number, please enter it
- Answer the question
- Click "Next" to

### Step 4: Your Sponsor

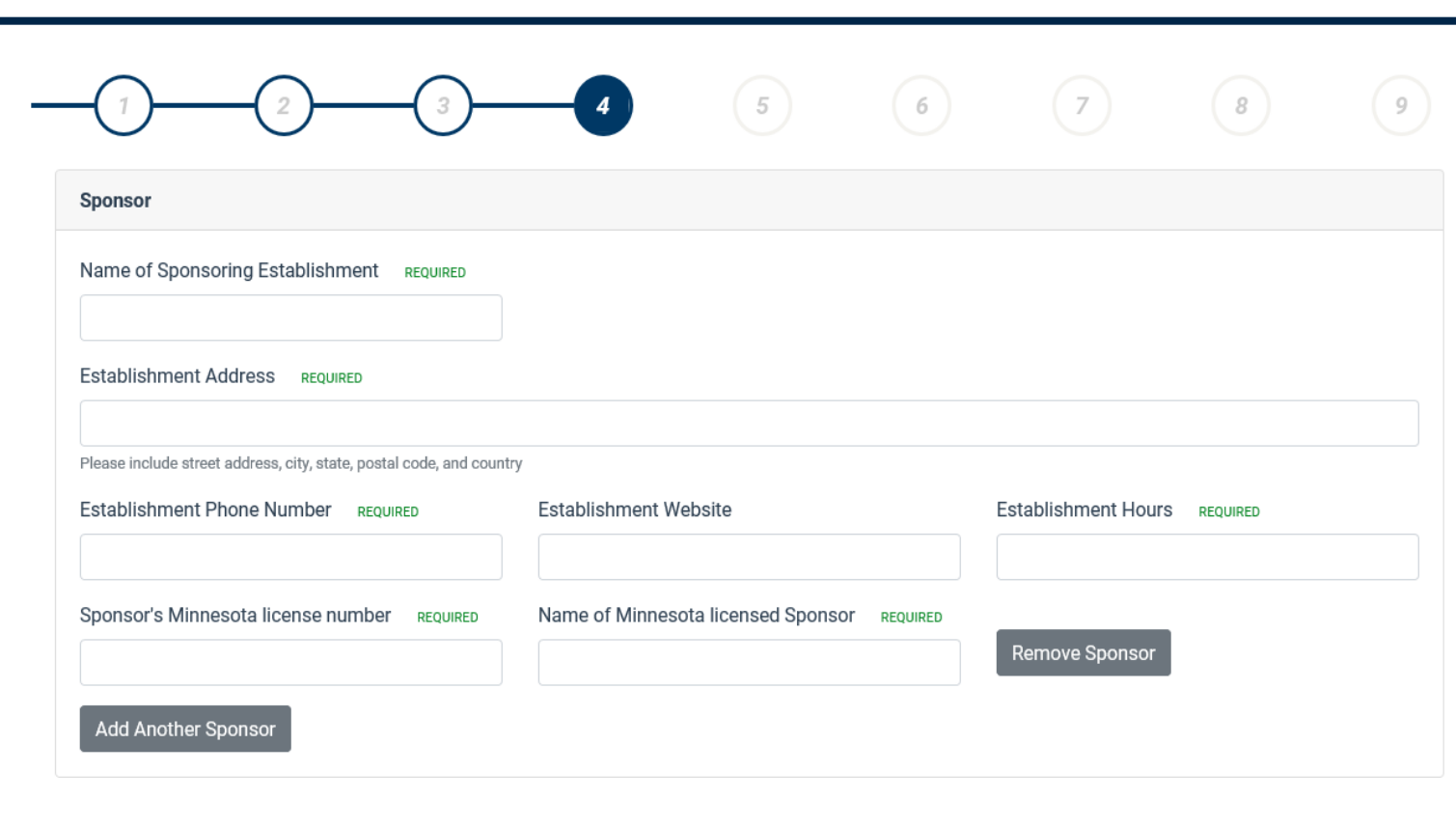

Please enter information about your Minnesota sponsor

> The name, address, phone and hours of operation of the establishment where you will be sponsored

Your sponsor's license number and name.

Add any additional sponsors, if necessary.

### Step 5: Complete the Questionnaire

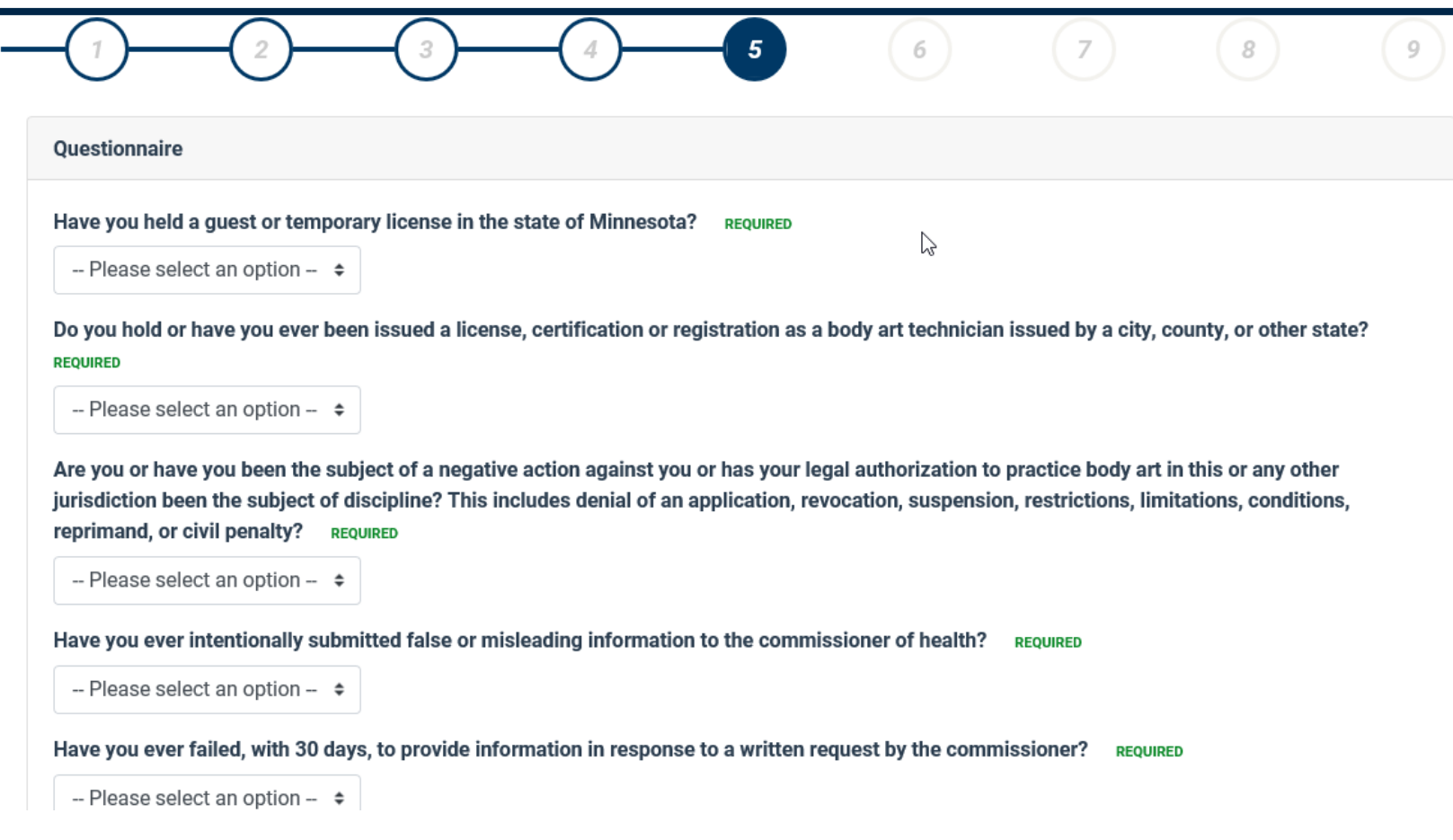

- All questions must be answered.
	- Any "Yes" response will require an explanation.
	- Use the "Additional Information" field in Step 7
- Click "Next" to continue

### Step 6: Upload Documents

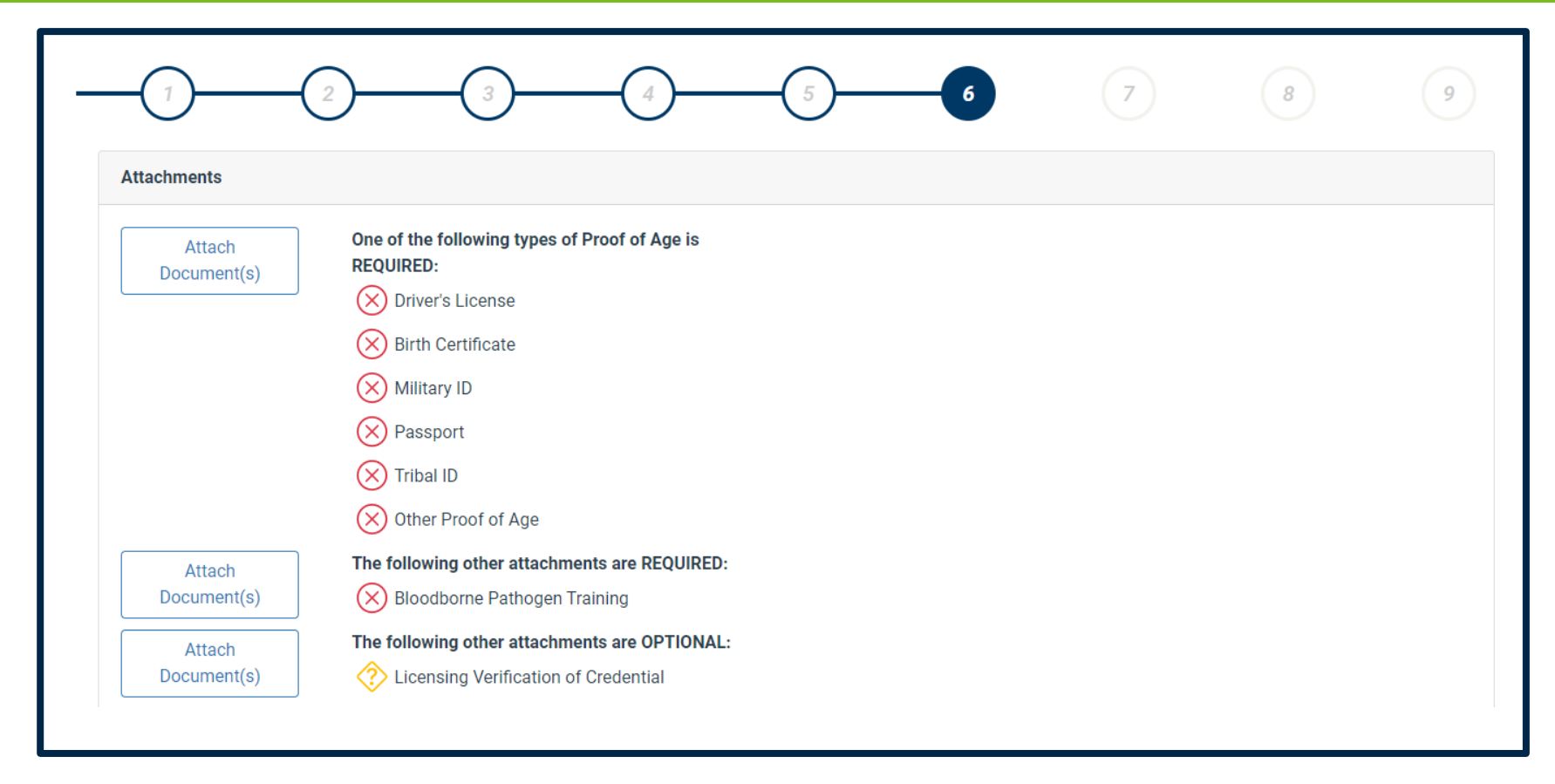

- Upload at least one proof of age required document
- Upload bloodborne pathogen training
- Upload licensing verification of your credential, if applicable
- Click "Next" to continue

### Step 7: Minnesota Work Dates

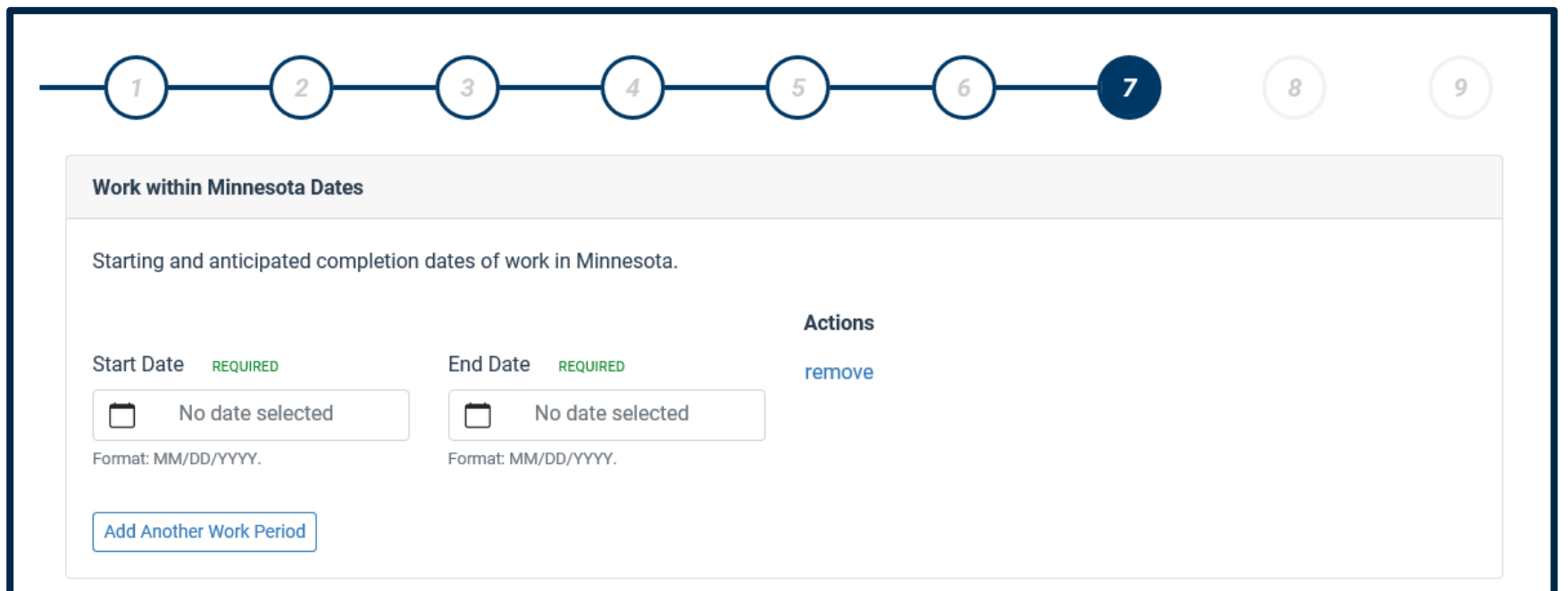

• Enter the dates you'll be working in Minnesota

> • Enter dates\* in mm/dd/yyyy format

• Add more work periods, if necessary

\*For Apple Safari users, you must enter dates using the calendar. The system is not able to accept manual date entry when Safari is used.

# Step 7: Additional Information

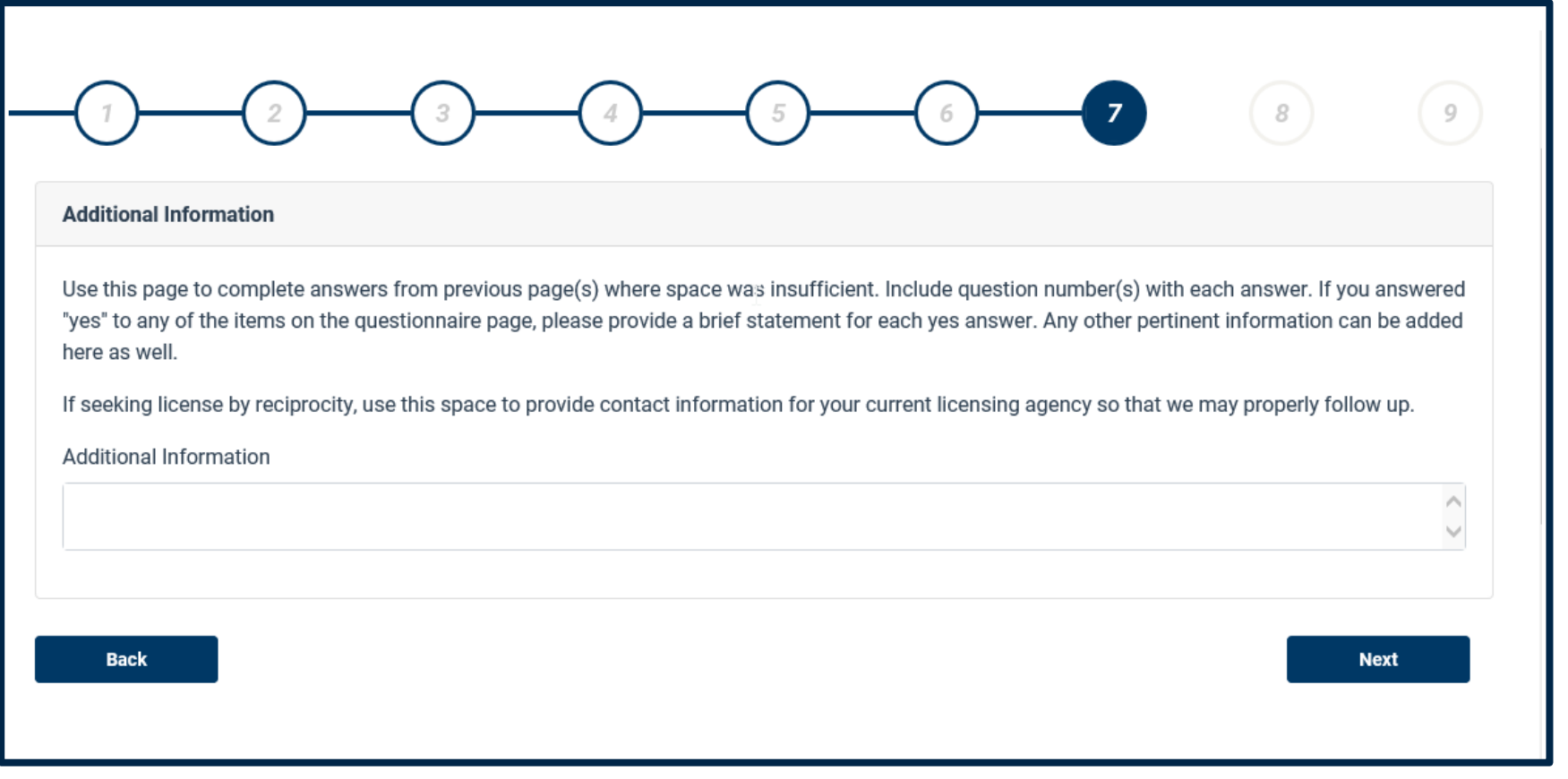

- Use this section to provide any additional information, including
	- Explanation for any "Yes" response to the questionnaire
	- If you're paying by check, indicate as such here
- Click "Next" to continue

# Step 8: Affirm Your Application

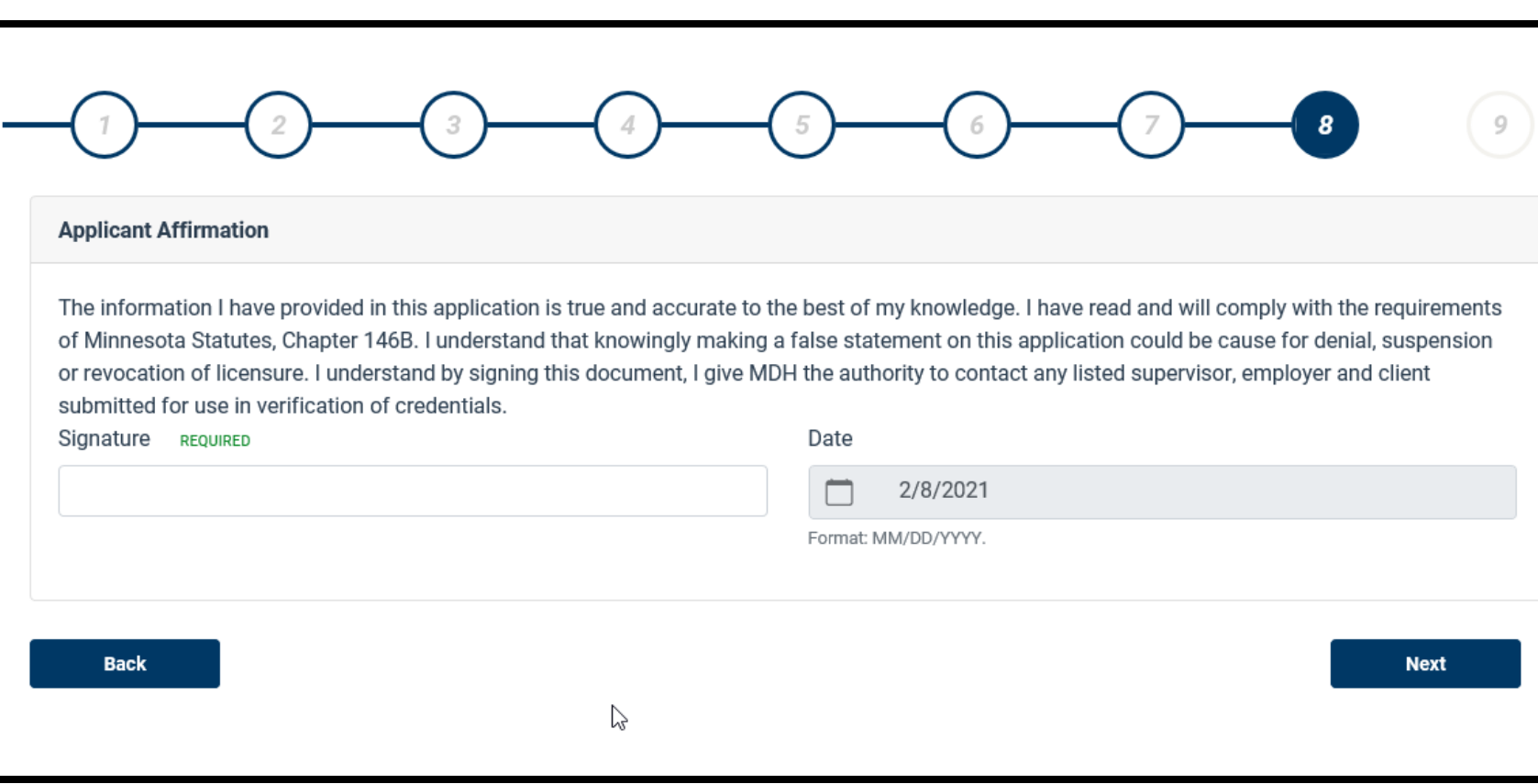

- Enter your name to sign the application.
- Your signature affirms you have provided truthful and accurate information, have read and will comply with the requirements, understand submitted false information could result denial, and you give permission to MDH to contact any you've identified in this application
- Click "Next" to continue

# Step 9: Application Feel

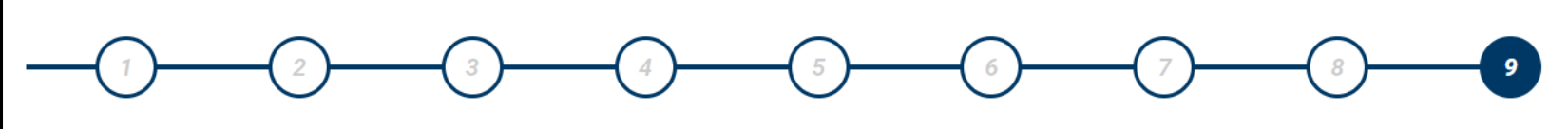

#### **Payment and Contact Information**

#### **Application Fee Schedule**

To pay your application fee, as displayed below, the next screen will take you to the US Bank e-payment portal. There you can pay using a credit/debit card or by check (ACH). There is no fee to pay by check online, however a convenience fee will be added to credit/debit card payments.

Please note an NSF fee may be applied on all returned e-check payments.

### \$140.00

◯ Check here if you intend to pay by money order, cashier's check or moneygram. The next screen will give instructions on how to do this. Please note there will be a longer processing time for these payment types which may delay the approval of your application.

Clicking Finish will save your application and redirect you to the USBank for payment if the above checkbox is not checked or instructions to submit your payment by check if it is.

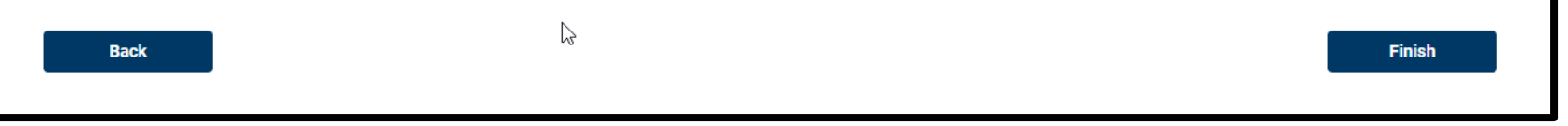

- The application fee will be calculated.
- Click "Finish" to continue to US Bank to complete the application process
- If paying by money order, cashier's check, or moneygram, select the checkbox

### Step 9: Paying by Money Order, Cashier's Check, or MoneyGram

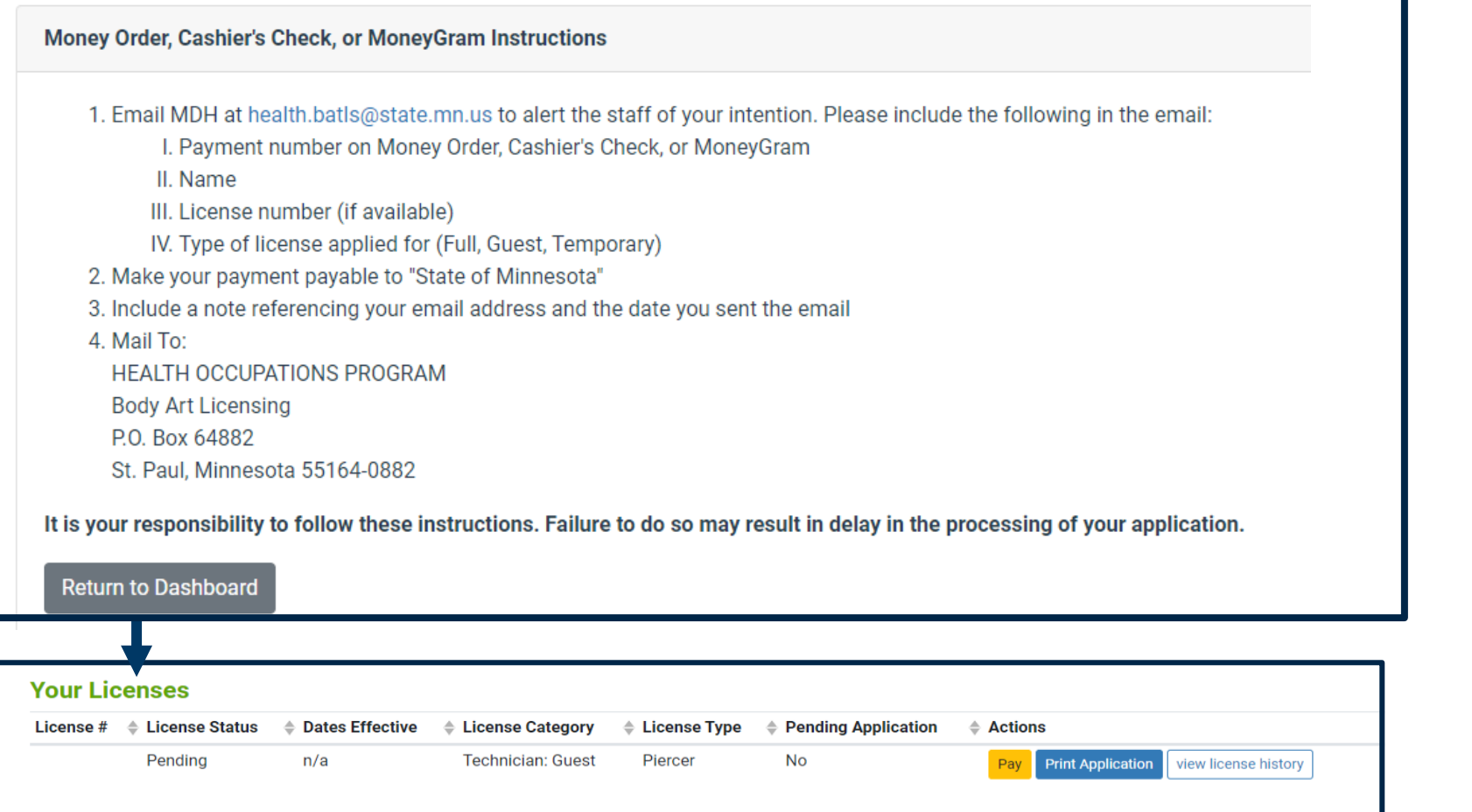

• Application processing time may be delayed if payment is made through a money order, cashier's check, or MoneyGram

- Following these instructions precisely is important to ensure the payment is applied properly
- Select "Return to Dashboard"

The "Pay" button will appear on your dashboard until MDH has received and processed your payment

### Step 9: Make A Payment

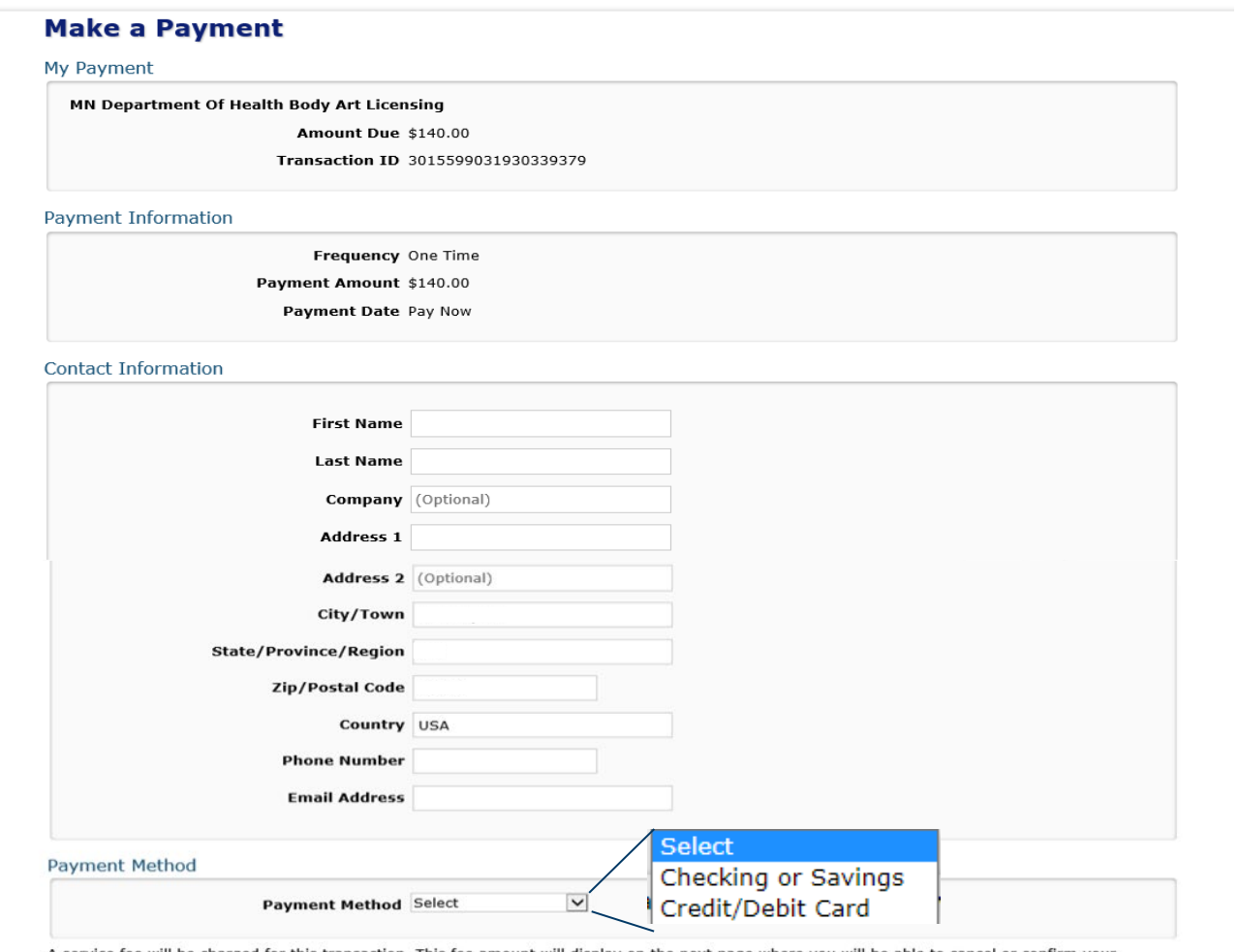

payment

- Select your payment method
- Payments may be made by ACH or credit card.
	- ACH requires you to enter your bank routing number and checking account number. There is no service fee applied to an ACH transfer.
	- Payment by credit card will result in a service fee.

### Step 9: Credit or Debit Card Payment

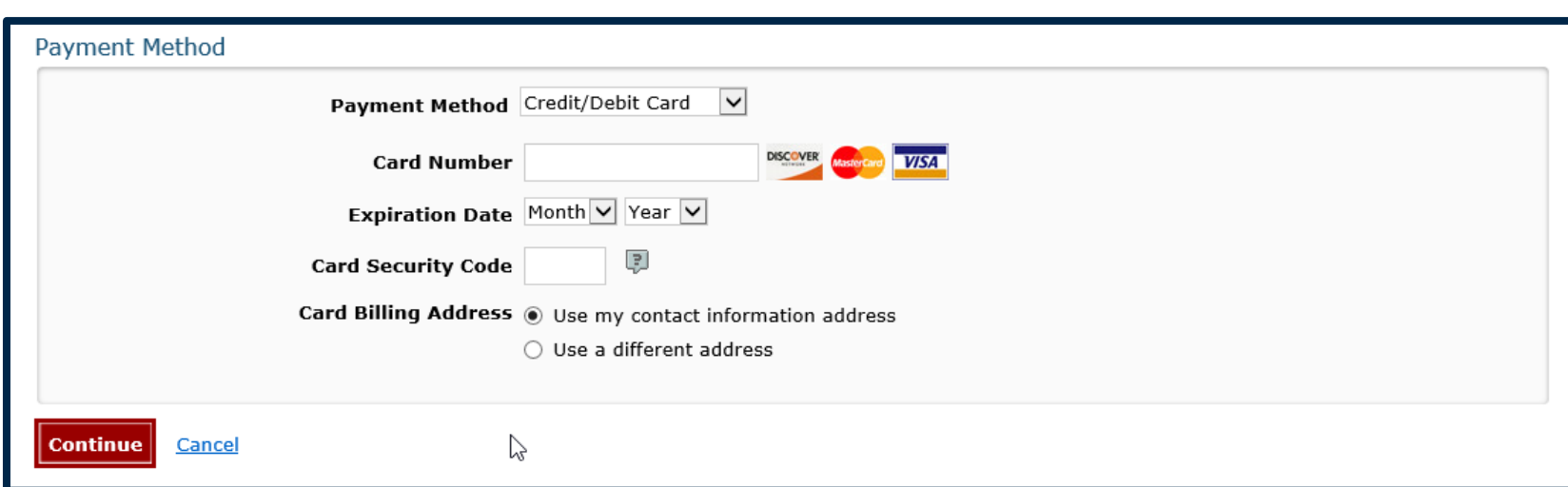

- Enter your credit card number, expiration date and security code
- A service fee will be applied at the end for all credit and debit card transactions
- Click "Continue" to continue

### Step 9: ACH Payment

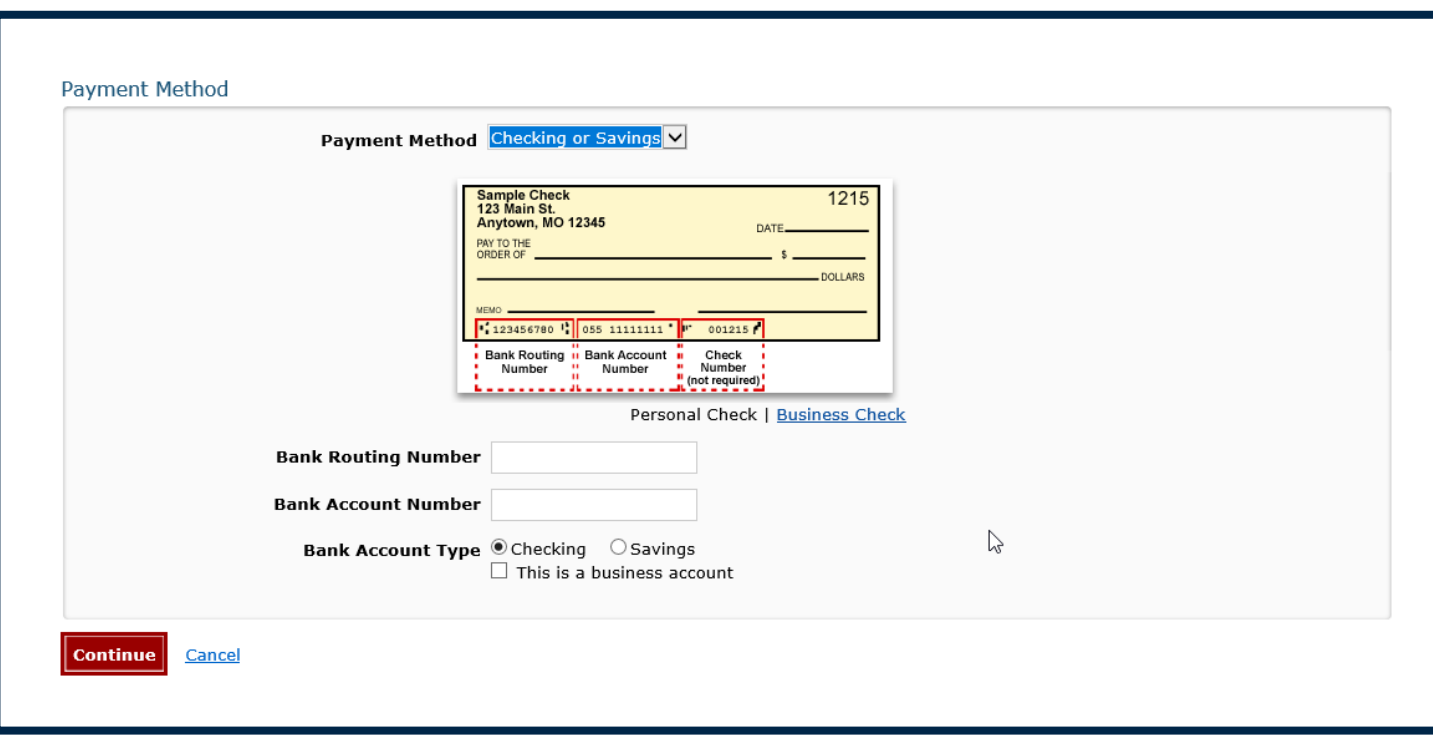

- Enter your bank routing number and account number
- Indicate if the account is checking or savings
- If applicable, select "business account"
- A service fee will be not applied
- Click "Continue" to continue

### Step 9: Confirm Payment Information

By clicking "I Accept", I authorize the payee to electronically debit my bank account for the amount(s) and at the frequency and date set forth above. If this is a single payment, this authorization is valid for this transaction only. If this is a recurring payment, this authorization is to remain in full force and in effect until I notify my bank or notify the payee of its termination. I understand that I do this by canceling any pending payments and recurring payment instructions within this system at least three banking days before my account is scheduled to be debited. If a service fee is added to the transaction, I understand that the convenience fee displayed will be included in the total payment amount. In the event that a payment is returned for insufficient funds, I authorize the payee to electronically debit my bank account for the original

 $\vee$  I accept the Terms and Conditions

Confirm **Back** 

- Confirm the payment information provided
- Accept the Terms and Conditions
- Click "Confirm" to continue

### Step 9: Payment Confirmation

#### **Confirmation**

Please keep a record of your Confirmation Number, or print this page for your records.

Confirmation Number MDHBAL000281022

#### **Payment Details**

**Description Body Art Licensing** MN Department Of Health Body Art Licensing http://www.health.state.mn.us/

Payment Amount \$140.00

Payment Date 02/10/2021

Status SCHEDULED

Transaction ID 3015599031930339379

#### **Payment Method**

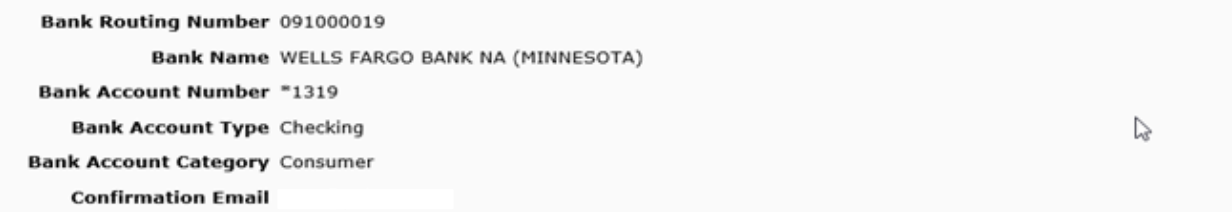

You are required to click Complete Registration to finalize your registration.

**Complete Registration** 

- This page is your receipt and proof of payment
- Please keep a record of your confirmation number or print this page
- Click "Complete Registration" to finish your application

### Application Submitted

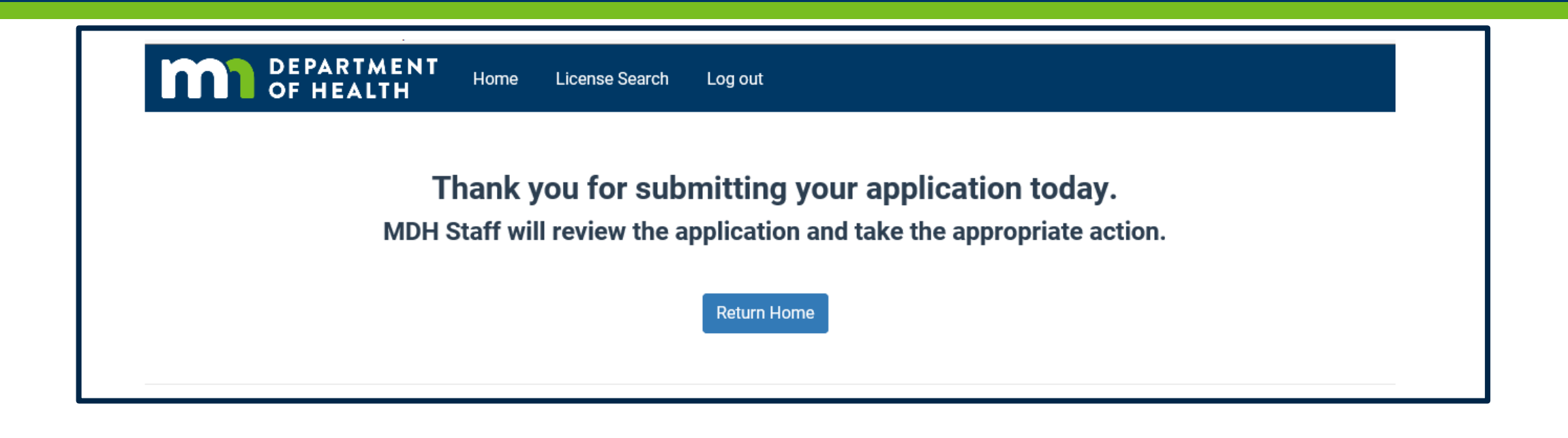

Congratulations! Your application has been successfully submitted.

### Next Steps

- 1. Your Sponsor will electronically verify application.
- 2. MDH staff will review your application.
- 3. If your application meets all the requirements, you will receive an email from MDH informing you to log into your account and print your license.
- 4. MDH staff will contact you if they have questions with your application.

### Step 10: Print Your License

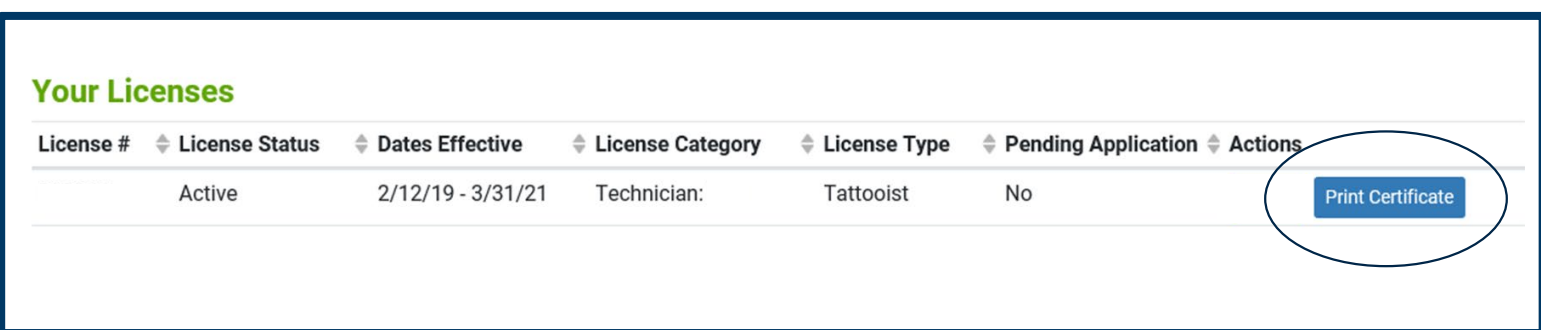

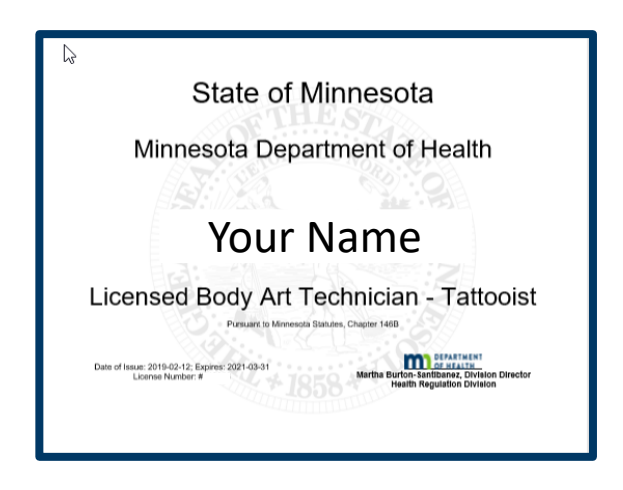

- Log into your account
- Select "Print"
- The license is sized for 8.5" x 11" paper.
- You are encouraged to print on white paper for maximum visibility.
- The license must be visibly posted wherever you provide body art services.
- Multiple copies of your license may be printed.

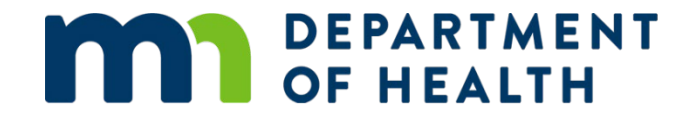

### Claim A License Number

International Guest Artist

### Begin the claim process

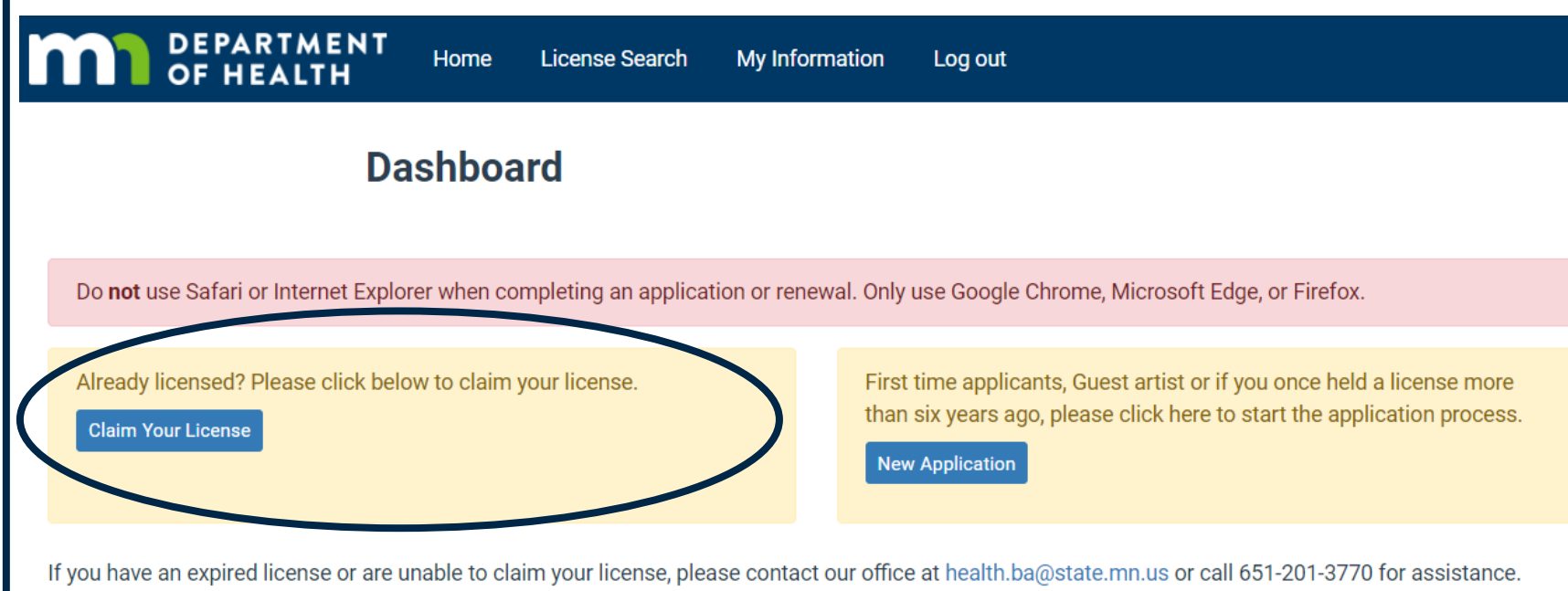

Click the "Claim Your License" button to begin the process for claiming your existing Minnesota body art license.

### Indicate non-US Status

### **Claim My Licenses**

Enter your Minnesota Body Art license number and social security number to claim your full technician or temporary technician or guest license. Only enter the numbers as indicated on your printed license. Do not enter any letters.

If you are a quest artist from outside the US, you will need to enter your Minnesota Body Art license number, your date of birth, and your last name.

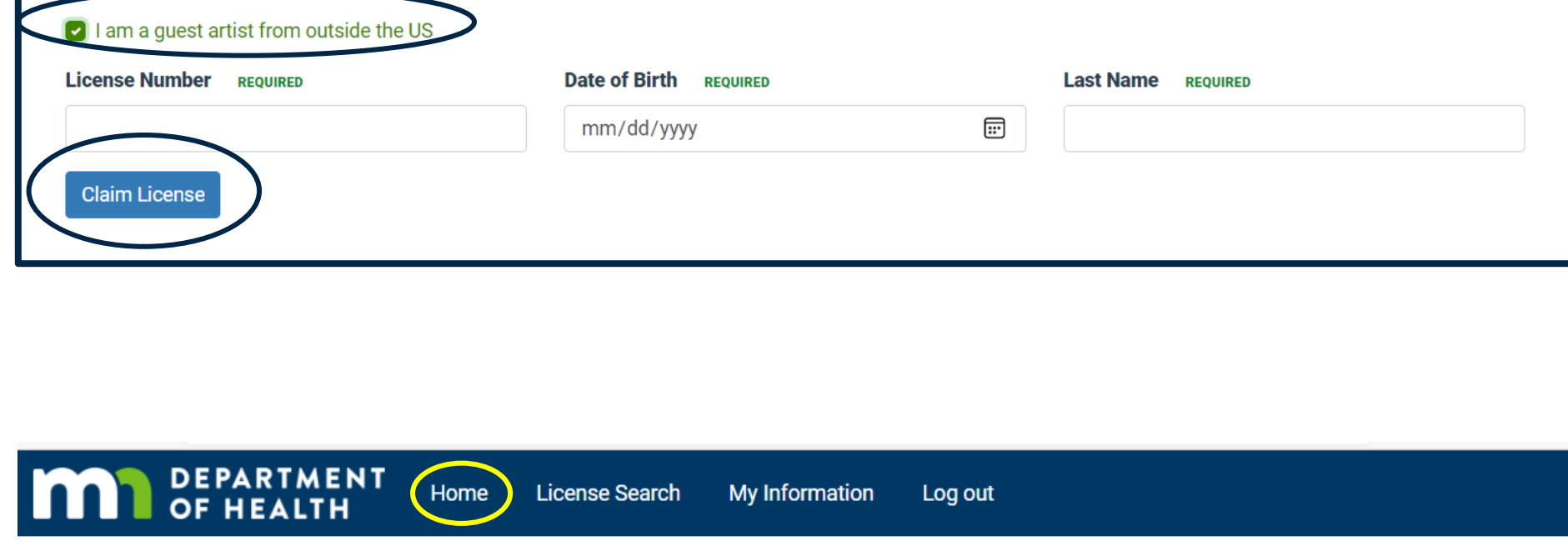

- Select "I am a guest artist from outside the US"
- Enter your Minnesota license number, date of birth, and last name
- Select "Claim License"
- A message will appear indicating your license has been claimed
- Then select "Home" to return to the dashboard

# Re-apply for a current or past Guest Artist License

Do not use Safari or Internet Explorer when completing an application or renewal. Only use Google Chrome, Microsoft Edge, or Firefox.

First time applicants, Guest artist or if you once held a license more years ago, please click here to start the application process.

If you have an expired license or are unable to claim your license, please contact our office at health.ba@state.mn.us or call 651-201-3770 for assistance.

#### **Your Licenses**

**New Application** 

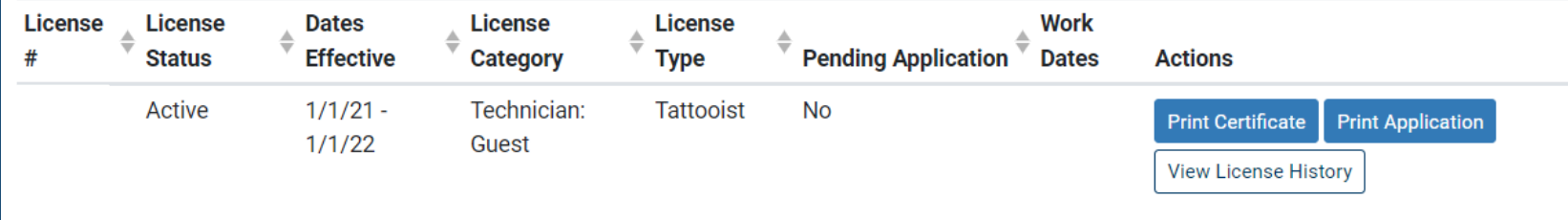

- Select "New Application" to start the process.
- Detailed instructions begin on slide 5
- If your license is still current and you need a copy of the certificate, select "Print Certificate"

### Questions?

- If you have questions at any point, please contact our office at [health.ba@state.mn.us](mailto:health.batls@state.mn.us).
- Please refer to our website for FAQs at <https://www.health.state.mn.us/facilities/providers/bodyart/index.html>
- If you are not receiving body art notices from our office, we encourage you to register at <https://public.govdelivery.com/accounts/mnmdh/subscriber/new>